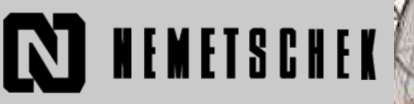

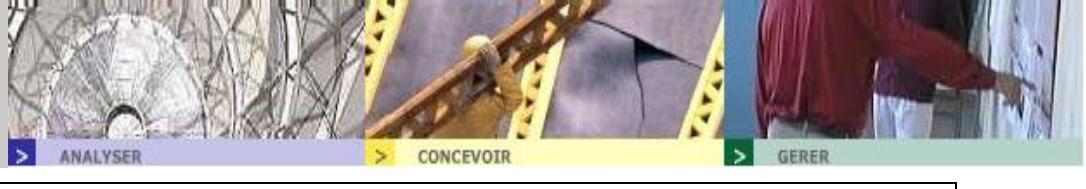

Création de mur

1.00

 $1.00$  $\rightarrow$ 

1.00

 $1.00$ 

Dessin de mur avec Bord Supérieur variable

Dans l'exem ple suivant, nous allons voir comment créer un mur dont le bord supérieur a des niveau différent à l'aide de plan de référence quelconque.

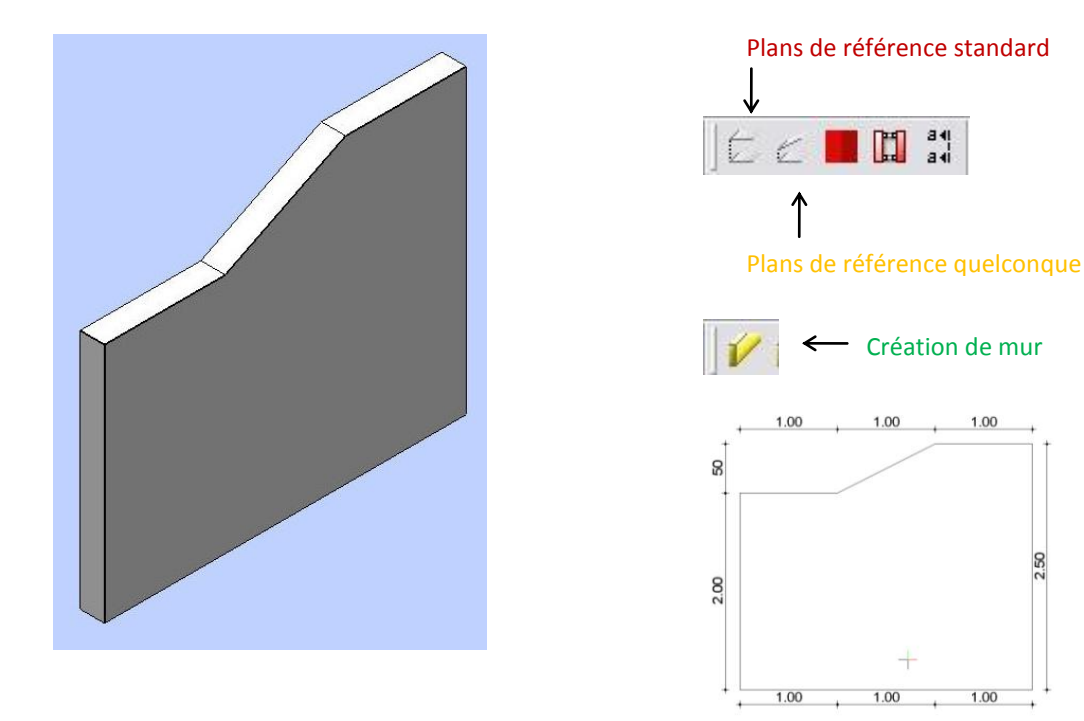

Méthode 1 : *(les outils désigné se situe dans le menu Architecture)*

- 1) En premier lieu il faut définir les hauteur du plan. Pour cela, on définit les bonne valeurs de travail à l'aide de la fonction plan de référence standart dans le menu Architecture 3D du Module Architecture. On prendra pour valeur : BI=0.000 et BS=2.500
- 2) On crée un mur à l'aide des outils de mur d'architecture (Création de mur) en délimitant bien les bords inférieur et supérieur du mur par rapport au calque.

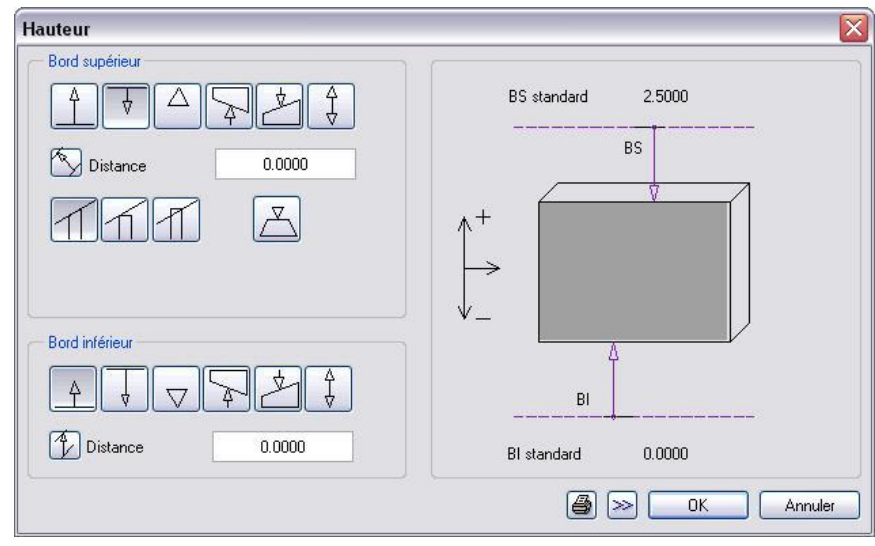

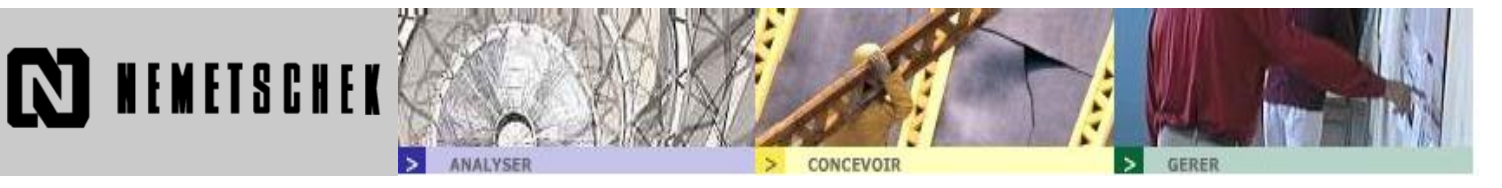

3) Puis on crée les plans de références quelconques. Ces plans sont crées en fonction du nombre de plans différents. Dans notre exemple, il nous faudra deux plans de référence quelconques. Pour ce faire, il suffit de suivre les indication du masque de saisie :

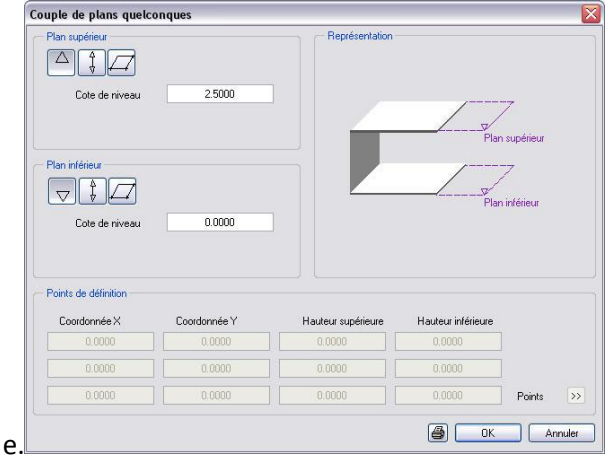

 $\Delta$ fonction utilisé dans le cas de plans horizontal. *Les valeurs sont définie en valeurs absolue ou en cote de niveau.*

fonction utilisé dans le cas de plans inclinés. *Les valeurs sont définies grâce à l'option points en coordonnées dans l'espace.*

4) Finalisation : on arrive donc à la vue suivante :

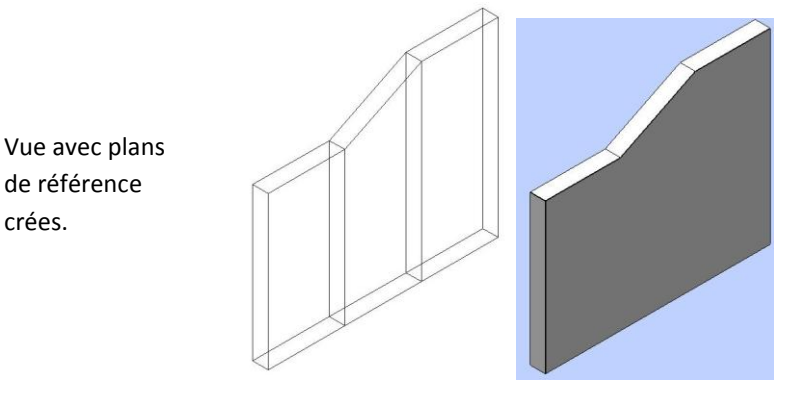

Vue 3D.

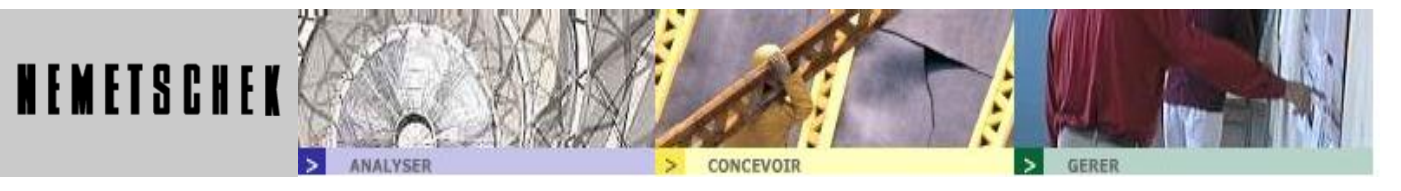

## Méthode 2 :

Imaginons un profil quelconque sur lequel la définition des plans prendrait trop de temps.

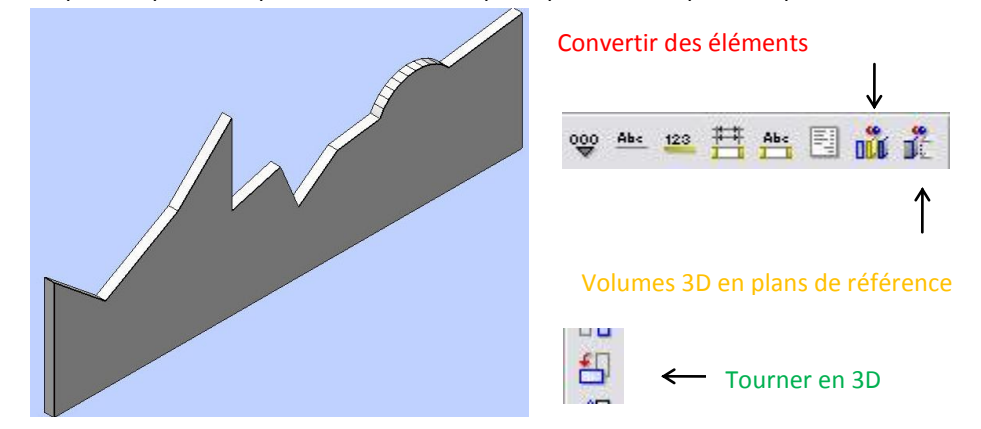

1) La première phase consiste à dessiner en vue en plan l'élévation du mur avec les dimension connues.

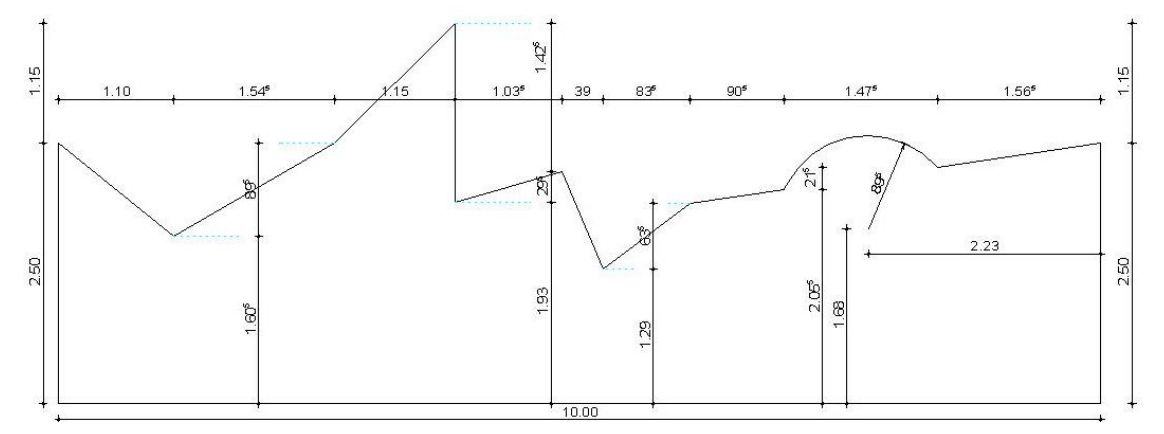

2) Suite au dessin de la forme, il faut créer une forme 3D vertical correspondante. Pour se faire, la méthode la plus rapide créer une dalle d'épaisseur identique au mur souhaité( par exemple 20 cm) en saisissant le contour dessiné précédemment.

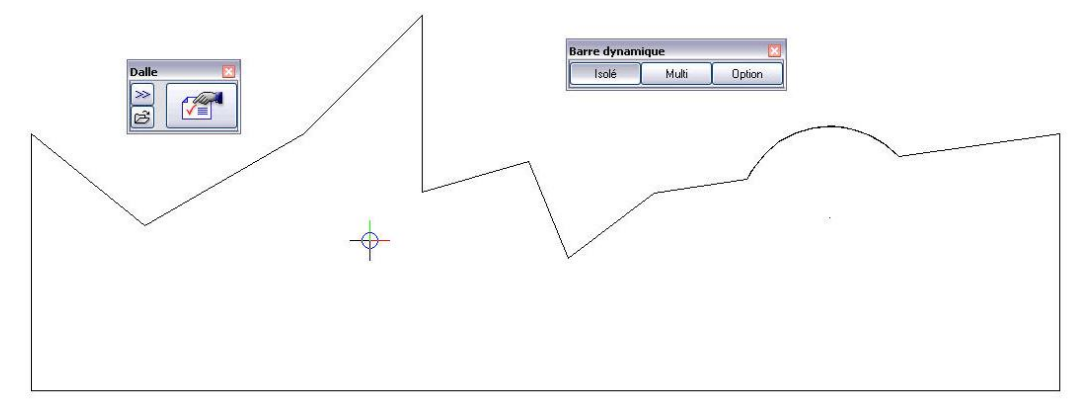

3) La prochaine manipulation consiste à transformer cette dalle en mur 3D représenté à la verticale. Il faut donc transformer cette élément architecture en 3D avec la fonction Convertir des éléments.

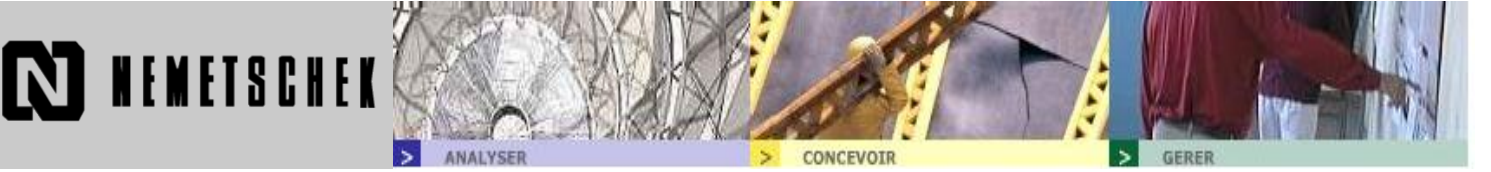

Puis dés que l'on a convertis les éléments archi en 3D. On tourne la pièce de la vue en plan en élévation. A l 'aide de la fonction Tourner en 3D. On obtient donc ceci :

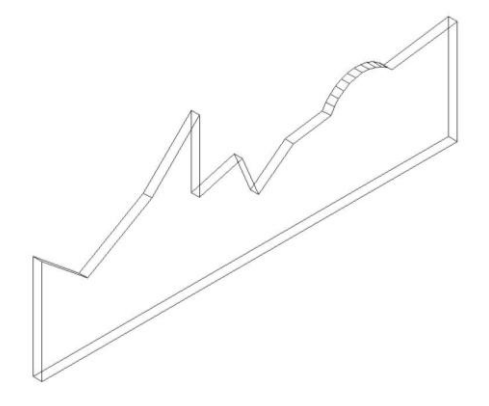

4) A la suite de ces opération, on convertis la pièces en plan de référence à l'aide de la fonctions Volumes 3D en plans de référence. Et l'on obtient:

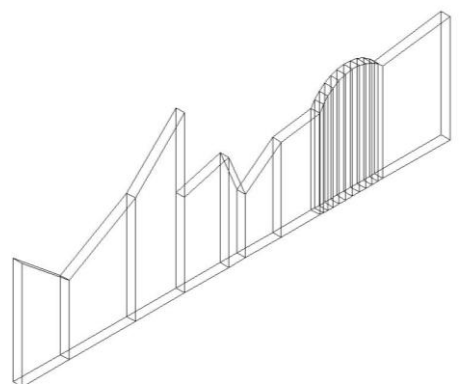

5) En vue plan, cette forme crée ne correspond qu'a des plans de référence. Il faut lui rajouter un mur pour pourvoir s'en servir.

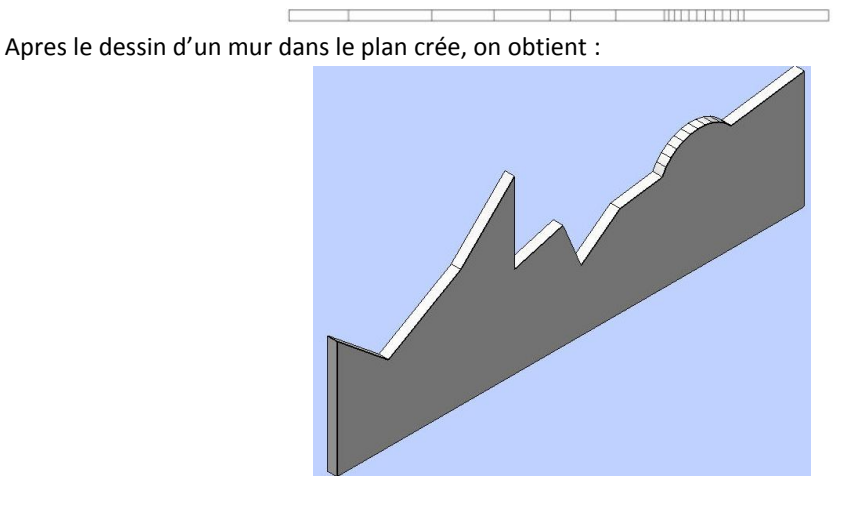

Fiche 1 Page 4